# Candidate Review Instructions

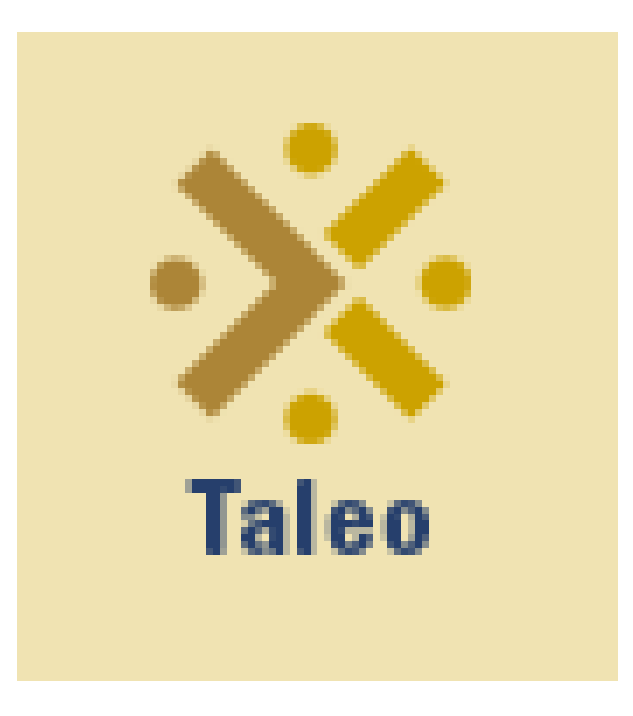

# Login to Taleo from TCNJ Today using your single sign on credentials.

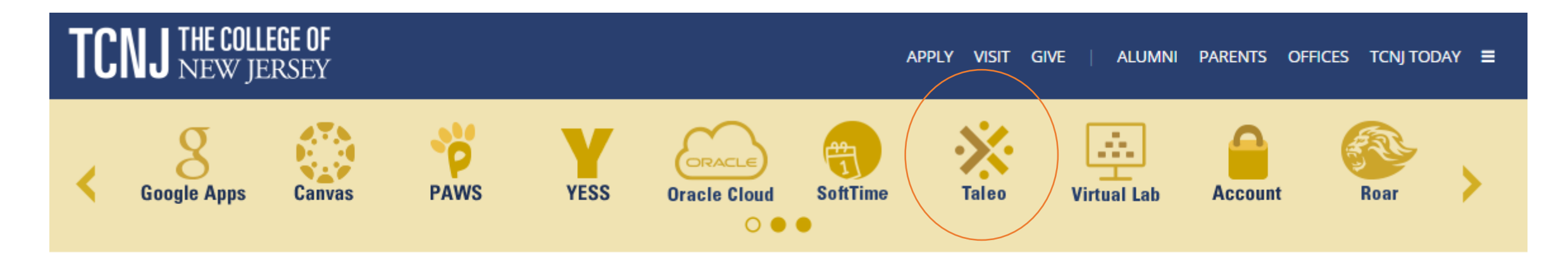

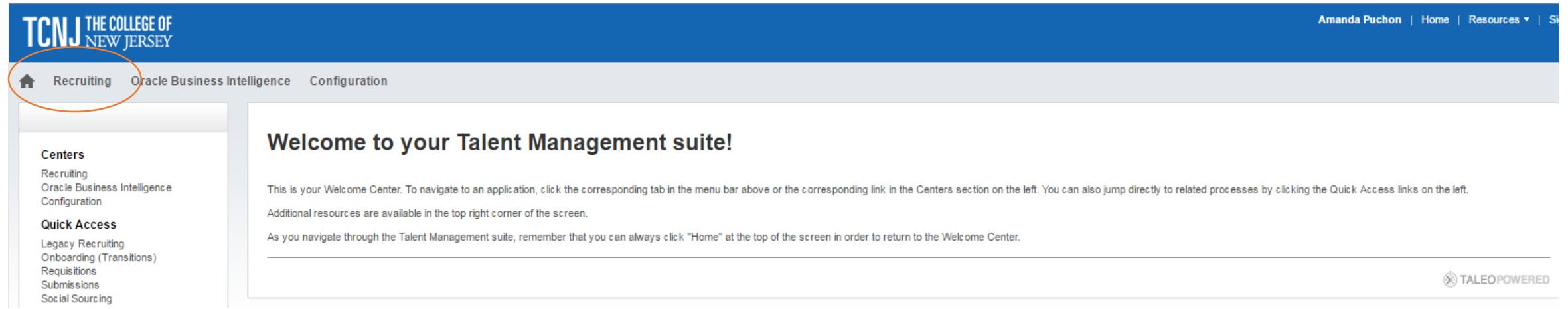

# Click on Requisitions, then # of applicants

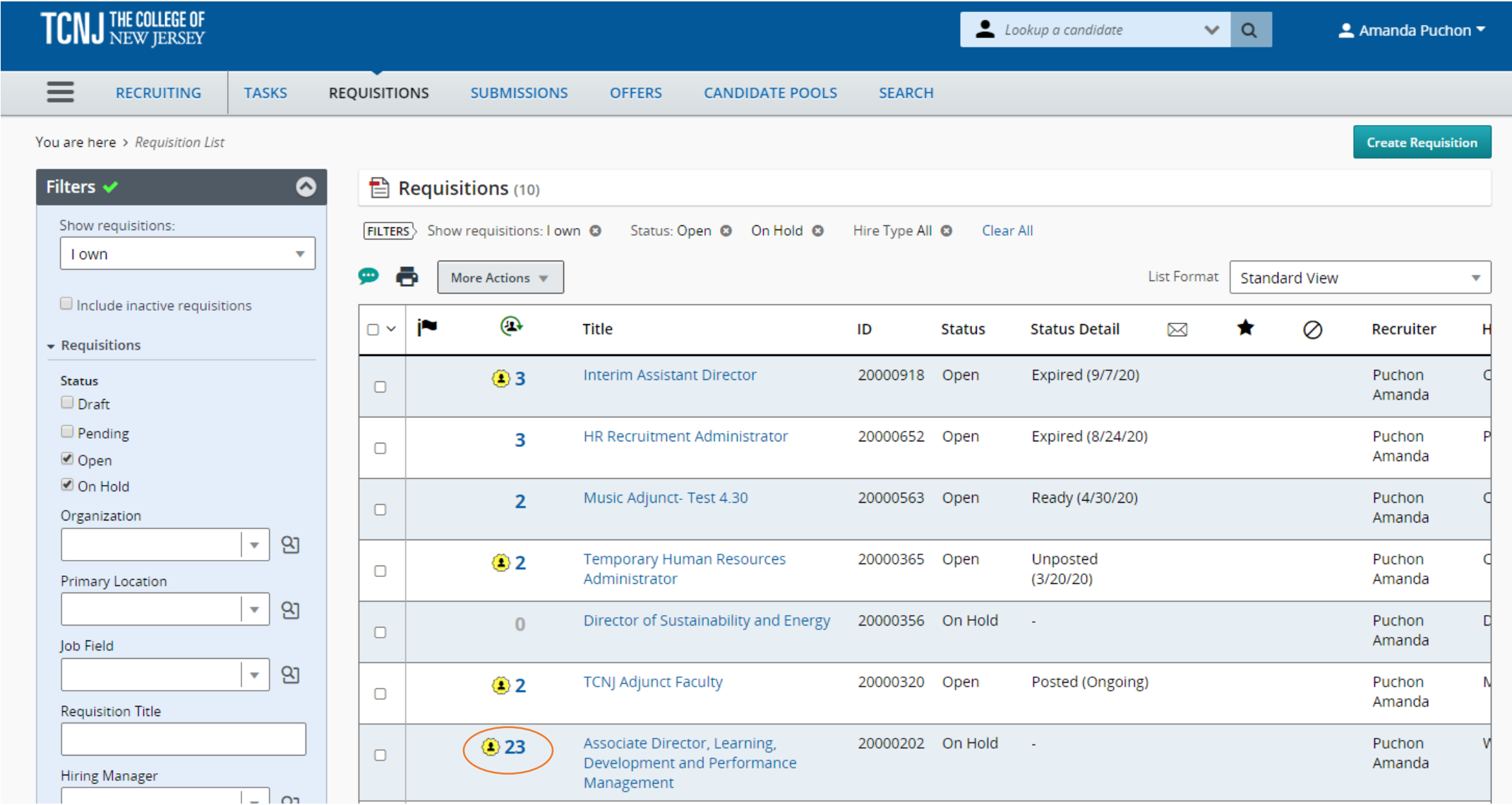

#### A list of applicant details will appear. Click on their name to view the full profile, application and attachments.

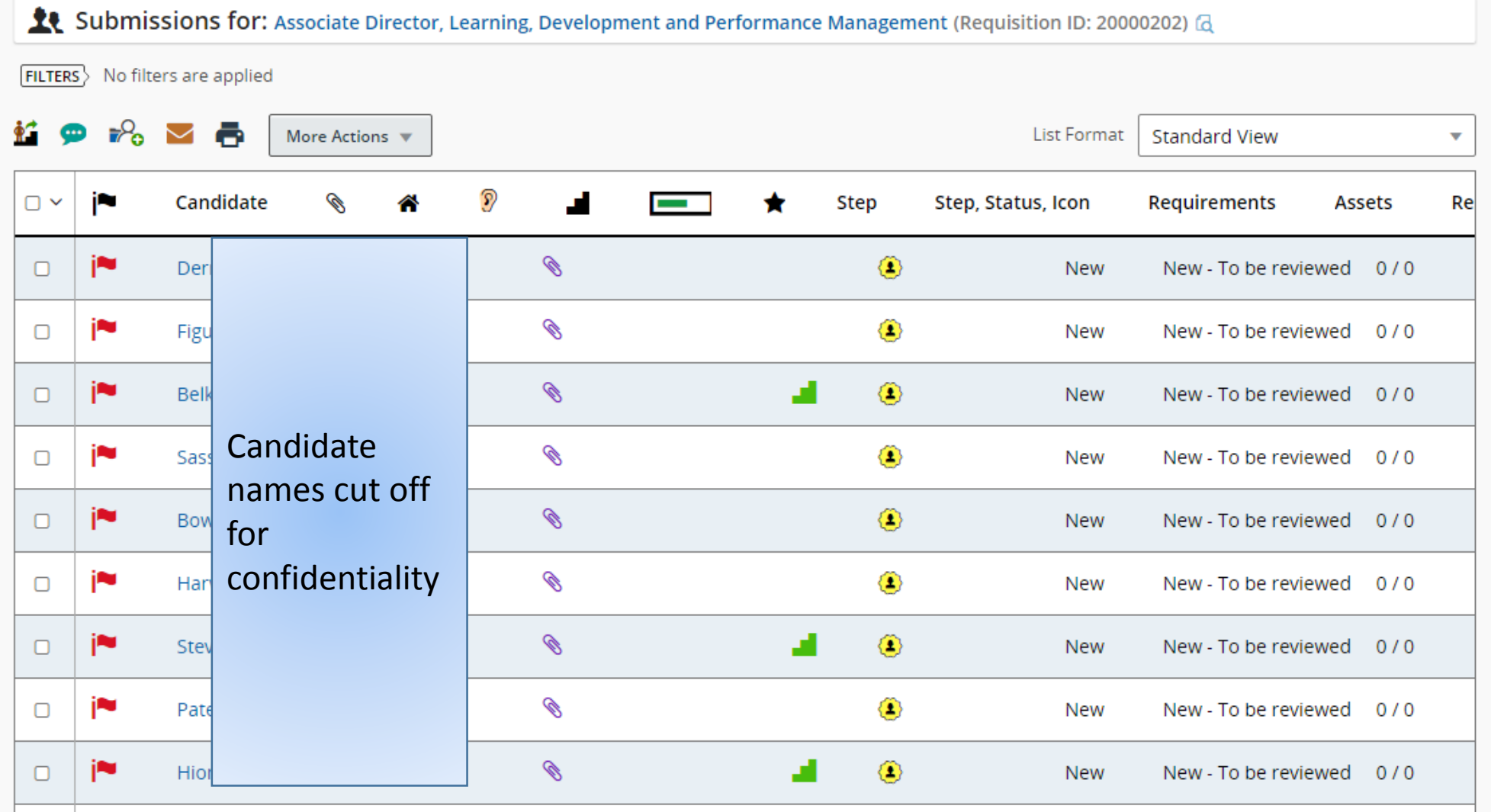

## Review application and attachments.

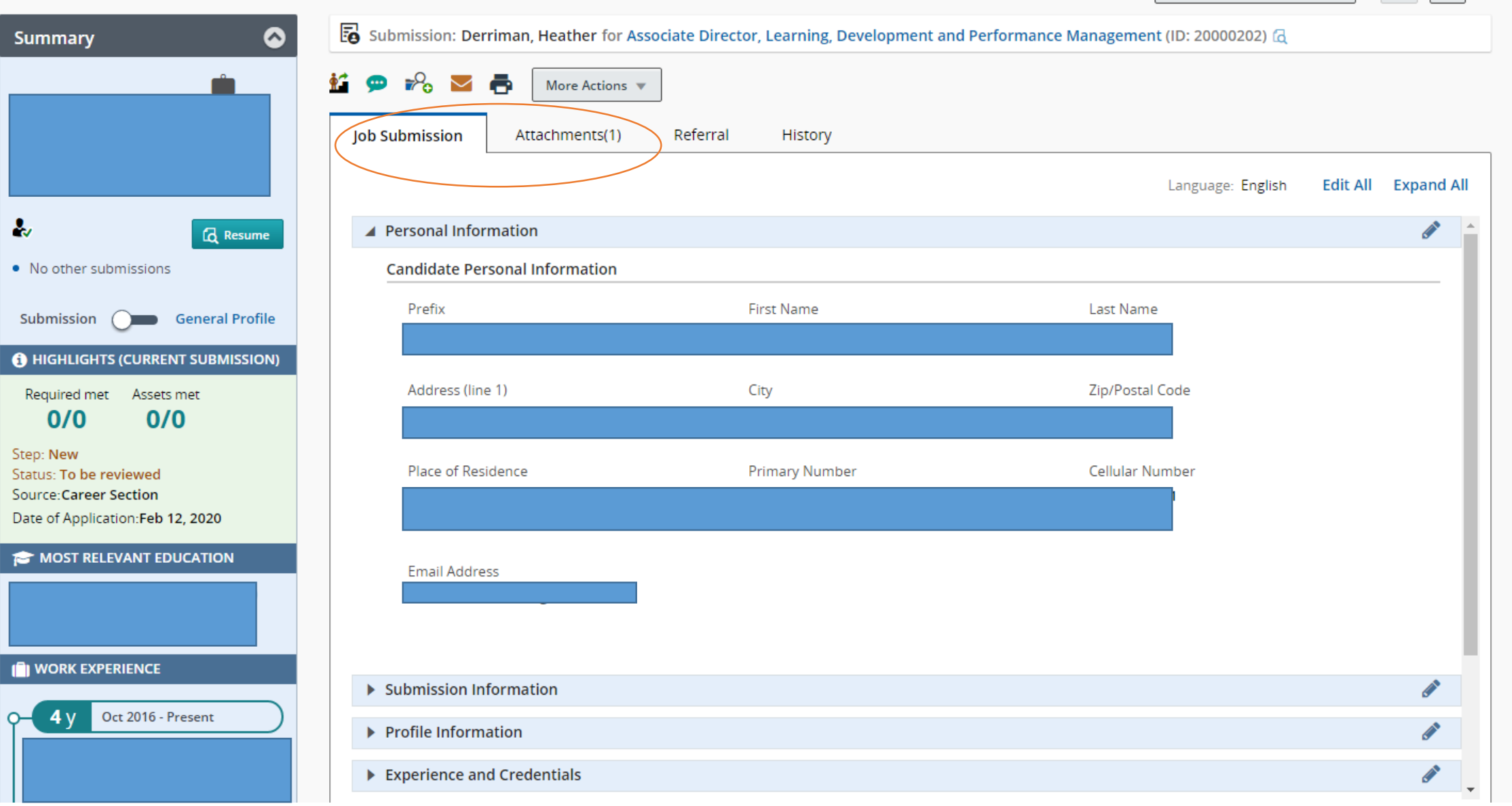

### Hiring Manager will update status. Click on More Actions > Change Step/Status > Select Status > Apply & Close

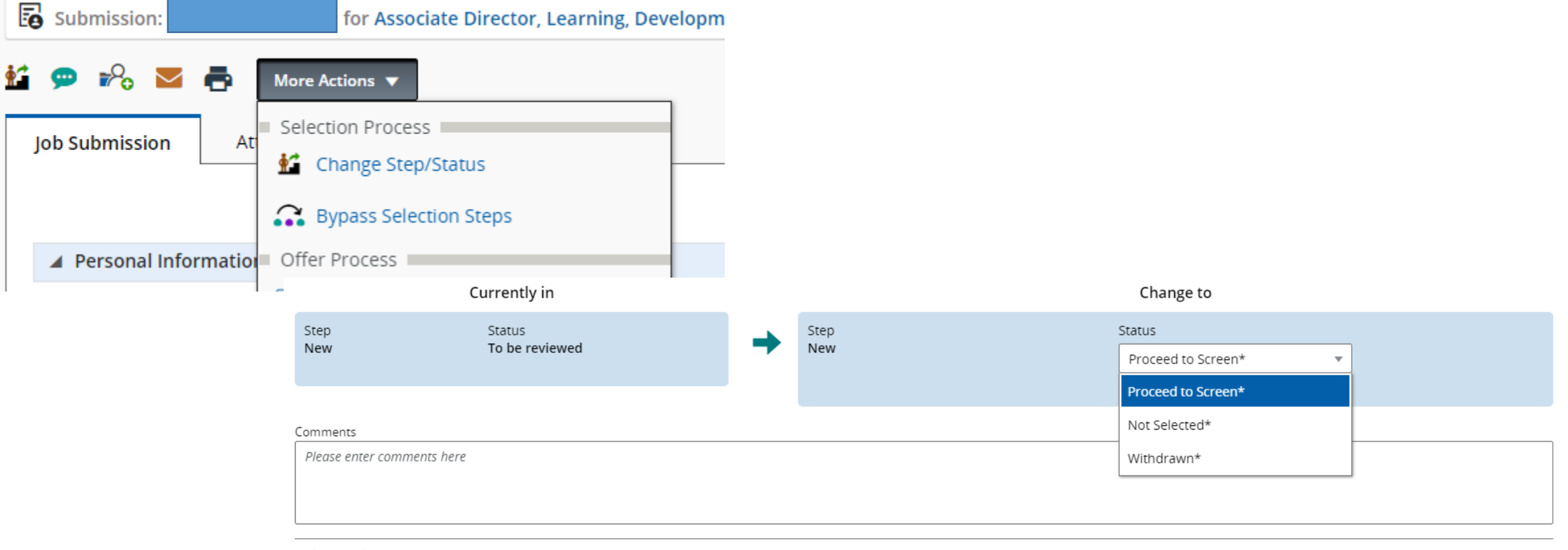

#### **Select Other Action**

□ Start Onboarding process

□ Send Correspondence